## **AcroTEX.Net**

## AcroF<sub>LeX</sub>

# The AcroT<sub>E</sub>X and FLEX/Flash **Connection**

## **Applications to Graphing**

**D. P. Story**

**End of Life of Software:** As of **December 2020**, Adobe no longer supports Flash Player (SWF, FLV files). This package uses a custom SWF file (acroflex.swf); as a result this package will no longer function in Adobe Acrobat Reader DC (dated Dec. 2020 or later). The package will continue to produce PDFs as designed, *but only if built using* Acrobat XI (or a version Acrobat DC prior to December 2020) *and viewed in* Adobe Acrobat Reader XI (or a version of Reader **DC** prior to December 2020).

Copyright © 2020 [dpstory@acrotex.net](mailto:dpstory@acrotex.net)<www.acrotex.net> Prepared: August 7, 2020

# **Table of Contents**

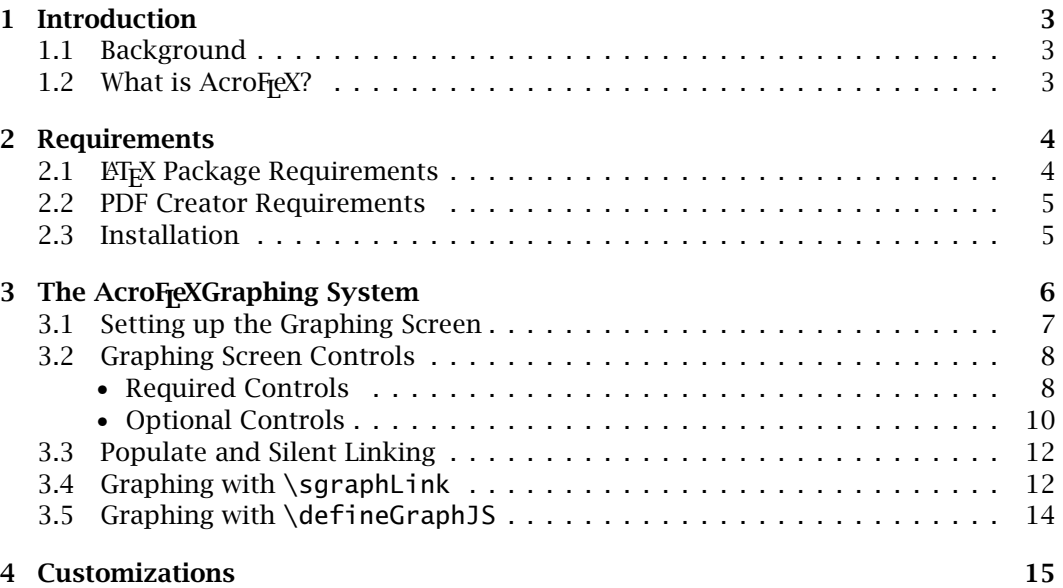

## <span id="page-2-0"></span>**1. Introduction**

The **AcroFreX** Graphing Bundle is used to create a *graphing screen* that can be incorporated into a PDF document and viewed within Adobe Acrobat Reader, version 9.0 or later. The graphing screen can be interactive or non-interactive.

For the interactive graphing screen, the user can enter an expression representing a function of a single variable *x*, a polar function of *t*, or a set of parametric equations that are functions of *t*. Various controls are provided to change the viewing window, for shifting horizontally and vertically, and for zooming in or out.

For the non-interactive graphing screen, the screen is populated when the user clicks a link created by  $\sqrt{\sqrt{p}}$ .  $\sqrt{\sqrt{p}}$  and  $\sqrt{\sqrt{p}}$  asses such information as the function, domain, and range to the graphing routines of AcroFreX.

In this version of AcroFeX, up to four functions can be graphed and four sets of plotted points can be displayed, on one graphing screen.

The graph screen itself is actually a SWF file, named acroflex.swf. This SWF file is part of the AcroFeX distribution. This package uses the rmannot package, also written by this author, to create rich media annotations, to embed acroflex.swf in the PDF document, and to display the SWF through the rich media annotation.

#### **1.1. Background**

Version 9 of Acrobat/Adobe Reader introduces the *rich media annotation* which plays FLV movies, and SWF animations, and MP3 files.<sup>1</sup> Acrobat/Adobe Reader also provides a scripting bridge between JavaScript for Acrobat, and ActionScript, the scripting language of Flash player. This bridge enables the PDF and the Flash widget, embedded in the rich media annotation, to communicate. The scripting bridge opens up wonderful opportunities for applications to the education sector. The AcroF<sub>reX</sub> Graphing Bundle is one such application of the new PDF-Flash connection to education.

AcroFreX uses the commercial product Adobe FLEX Builder 3 and FLEX 3 SDK to produce Flash widgets, and the AeB to create PDF documents with appropriate JavaScript to communicate with the Flash widget. FLEX Builder 3 is currently free for students and educators, the FLEX 3 SDK is free to all.

### **1.2. What is AcroFeX?**

The word **AcroFEX** is meant to convey a merging of two computer technologies:

- **Acro**: connotes both **Adobe Acrobat** (**Adobe Reader**) and **AcroTEX** (as in the **AcroTEX eDucation Bundle** or, just **AeB**).
- **FLeX**: connotes **Adobe FLEX 3**. FLEX 3 is used to create SWF files to interact with the user. In the case of graphing, plotting information is passed from Acrobat, via JavaScript, to the Flash widget. ActionScript takes the data, and plots the points provided, and connects them with a smooth curve.

<sup>1</sup>The rich media annotation is introduced in *Adobe Supplement to the ISO 32000*, which documents BaseLevel 1.7, ExtensionLevel 3, the Adobe's extensions to PDF 1.7.

## <span id="page-3-0"></span>**2. Requirements**

In this section we list the requirements for this package.

### **2.1. LATEX Package Requirements**

The preamble of the demo file afgraph.tex lists:

- 1 \usepackage[%
- 2 driver=dvips,
- <sup>3</sup> web={nodirectory,pro,tight,usesf},
- <sup>4</sup> eforms,exerquiz,dljslib={ImplMulti},
- <sup>5</sup> graphicxsp={showembeds}
- $6 \quad$  ] {aeb\_pro}
- <sup>7</sup> \usepackage{acroflex}

Let me comment on each of these lines.

- Line (7): Of course, we use the acroflex package. The acroflex package *requires* the rmannot package. The latter package is the one that creates the rich media annotation, embeds the graphing Flash widget, acroflex.swf, and displays it. The rmannot package is the only one listed in acroflex.dtx as required, however, more packages are really required, as discussed in the next items.
- Lines (1)–(6): The aeb\_pro package is *strongly recommended*. The AcroFreX Graphing Bundle uses the willClose environment to assure the document will behave properly when the user closes the document.

The options use the so-called **AeB Control Central** that represent a convenient way to input the other required packages (in optimal order) needed by the acroflex package.

If aeb\_pro is not used, then the individual required packages must be input using the \usepackage mechanism.

We input the aeb\_pro package before the acroflex package.

We now comment on each of the options used in the **aeb\_pro** package:

- Line (2), the driver option: This system uses Acrobat Distiller, which distills a PostScript file. The driver values this package uses are dvips and dvipsone. Setting the driver is important because the dvi-to-ps application (dvips and dvipsone) consumes the dvi file produced by the T<sub>F</sub>X compiler and writes a PostScript file that Acrobat Distiller consumes.
- Line (3), the web option: The web package is not really required. It is used to create a PDF page size convenient to view on a computer monitor. This package has many options and features for the document author to design a document for screen—or for paper—viewing.

The web package brings in the hyperref package, which is a *required package*. If web is not used, hyperref needs to be input.

#### <span id="page-4-0"></span>Requirements 5

- Line (4), the eforms option: A *required* package. This package provides form field and link support for the AcroFreX Graphing Bundle. The eforms, in turn, inputs the insdlis package, which provides support for documentlevel JavaScript. It is the document-level JavaScript where much of the work is done: parsing input, calculating graphing data, and sending this data off to the acroflex.swf widget for display.
- Line (4), the exerquiz option: A *required* package. The exerquiz package has several function parsing methods defined in its document-level JavaScript. AcroF<sub>l</sub>eX uses these parsing routines. One of these days, I'll separate out the parsing routines from exerquiz, but not now.
- Line (4), the dlislib option: An optional, *but recommended* package. We use this package for its ImplMulti option. This option simplifies the problem of entering functional expressions. Without the ImplMulti, to enter  $2x \sin^2(2x)$ , the user must type explicit multiplications,  $2*x*(\sin(2*x))$  <sup>2</sup>, with the ImplMulti option, the user needs only enter  $2x\sin^2(2x)$ .
- Line (5), the graphicxsp option: The graphicxsp is a *required* package of rmannot, but we input it earlier so we can set its options through the **AeB Control Central** (part of AeB Pro). The graphicxsp package, part of the AeB Pro Bundle, provides embedding of poster graphics for a rich media annotation. A poster graphic is the appearance you see when the annotation is not activated.

#### **2.2. PDF Creator Requirements**

This package requires Acrobat Distiller 9.0 (or later) to convert PostScript files to PDF. Because this package uses rmannot to create rich media annotations, there is also a requirement that the Distiller must be opened using the -F command line flag. See the documentation of the rmannot package for more details.

#### **2.3. Installation**

The installation of the acroflex package is straightforward. Place acroflex.zip in the search path of your T<sub>E</sub>X system and unzip. Unzipping creates a folder named acroflex. Refresh your filename database, if your system requires it.

Accompanying the distribution is a file named acroflex.cfg. Open this file in your favorite text editor and you see the following lines.

%

% AcroFleX Graphing Bundle Configuration File

% D. P. Story, dpstory@acrotex.net

%

\pathToAcroFlex{C:/acrotex/aebpro/acroflex/swf}

Edit the argument of \pathToAcroFlex (defined in the acroflex package) to the path of the folder that contains the acroflex.swf Flash file. Save and close acroflex.cfg.

Of course, you need to install the latest versions of AeB (the AcroTEX eDucation Bundle), AeB Pro, graphicxsp, and rmannot. Follow the package documentation closely for installation, some of the packages require that certain JavaScript file be installed.

<span id="page-5-0"></span>This package defines several document scripts, the two primary ones are Graph\_xy() and Graph\_xyt(), the others support these two. Graph\_xy() and Graph\_xyt() take the data passed to it, parse it, create plot data, and send it off to the AcroFreX graphing widget to graph the data by way of the infamous scripting bridge. Details of these functions can be found in the documentation in the acroflex.dtx file.

In the AcroF<sub>l</sub>eX graphing system there are three modes of operation: interactive, populate, and silent.

• **Interactive:** This occurs when the user enters a function through the UI.

The following controls are *required*:

\funcInputField, \graphBtn, \numPoints \domMin, \domMax, \rngMin, \rngMax,

If parametric or polar graphs are to be used, then \domMinP and \domMaxP are also required. The other controls are *optional*:

```
\graphClrBtn
\amtShift (\hShiftL, \hShiftR, \vShiftD, \vShiftU)
\zoomInOut, \savedelSelBtn, \functionSelect
```
The \graphClrBtn button is recommended, though not required. All these commands will be discussed in detail in the pages that follow.

• **Populate:** The populate mode occurs when the graphing parameters are passed to Graph\_xy (or Graph\_xyt) by \sgraphLink (or some other command). All the essential information is passed as arguments. The target graphing screen has all the required controls, as listed above. The command initiating the graphing must set the graph\_props.populate property to true. In this case the graphing data populate the required fields and the graph will be drawn. It is the document author's responsibility to only use populate on graphing screens that have all the required control fields.

Populate behaves exactly like interactive, but the graphing data is passed to the graphing routines in pre-packaged form, prepared by the document author; the user, however, can manipulate the curve once it appears.

The required controls are the same as the interactive mode.

• **Silent:** In the silent or *non-interactive* mode, there must be no controls other than \graphClrBtn. Basically, the document author prepares some pre-packaged graphs to be displayed to the user, without interaction. These may go along with a tutorial discussion symmetry, periodicity, tangent lines, etc.

If the document author wants the user to interact with the graph, the required controls need to be supplied and the graph\_props.populate property needs to be set to true. That is, use the populate mode.

#### <span id="page-6-0"></span>The AcroF<sub>I</sub>eX Graphing System 7

### **3.1. Setting up the Graphing Screen**

It should be a hard and fast rule that all content concerning a graphing screen should occur on the same page as the rich media annotation that displays the graphing screen. Should discussion cross page boundaries, create another graphing screen for that page. Never fear, the AcroFeX graphing widget is only embedded once, so adding more screens does not bloat the size of the file.

There are three commands to set up an AcroFieX graph screen: \dimScreenGraph, \graphName and \graphScreen. The use of the command \dimScreenGraph is not required, but recommended.

\dimScreenGraph{\*width*}}{\*height*}} \graphName{\unique\_name}}  $\sqrt{graphScreen[ \langle \textit{rm\_options} \rangle ] \{ \langle \textit{width} \rangle \} \{ \langle \textit{height} \rangle \} }$ 

**Command Description:** We describe each of these three, and their parameters.

• \dimScreenGraph: This command is a convenient way of setting the dimensions of the graphing screen. You specify the width of the screen using the  $\langle width \rangle$  parameter and the height of the screen using the  $\langle height \rangle$  parameter. These values are passed through a  $\setminus$  setlength, so simple calculations on the dimension can be performed on the parameters. (The calc package is used by the web package.) This command then defines macros \hScreenGraph and \vScreenGraph to hold these two dimensions, respectively. \hScreenGraph and \vScreenGraph can be used in \graphScreen, or in setting up minipages based on these lengths, for example.

If the aspect ratio of all your graphing screens is going to be the same, then it suffices to use \dimScreenGraph only once in the document.

- \qraphName: Use this command to define a unique name for this graphing screen. Each screen must have a different name. This command defines the text macro \afgraphName, which expands to the given name.
- \graphScreen: This is the main command of this package, it's the one that creates a rich media annotation and associates it with the AcroFreX Graphing widget. It has three parameters:
	- -rma\_options is optional and just passes to the underlying command \rmAnnot (defined in the rmannot package) that actually creates the rich media annotation. The most "important" key-value pair, for this package, is the poster key, through this key, a poster can be associated with the annotation.
	- $\langle width \rangle$  is the width of the graph screen, if  $\dim$ ScreenGraph was used, just use \hScreenGraph as this value.
	- $\langle height \rangle$  is height the screen of the graph screen, if  $\dim$ ScreenGraph was used, just use \vScreenGraph as this value.

<span id="page-7-0"></span>The AcroF<sub>I</sub>eX Graphing System 8

The \graphScreen can be resized using \resizebox or \scalebox (from the graphicx package) to obtain a larger or smaller graph screen with the same aspect ratio.

The following is an example of the usage of each of these three commands. Note that the height is three-fourths that of the width.

```
\dimScreenGraph{186bp}{186bp*3/4}
\graphName{graph1}
\graphScreen[poster=aflogo]{\hScreenGraph}{\vScreenGraph}
```
**Graphing Screen in a Floating Window.** The graphing window can appear in a floating window as well. The \iconFloatGraphScreen command is used to create such a screen.

```
\iconFloatGraphScreen[\langle key\_values \rangle]{\langle width \rangle}{\langle height \rangle}
```
**Parameter Description:** The command has three parameters. The first optional one is passed as the first optional parameter of the underlying \graphScreen command. The \graphScreen command uses \hScreenGraph and \vScreenGraph, defined through the \dimScreenGraph command, to set the dimensions of the graph screen. The graph screen is then resized using \resizebox from the graphicx package. The other two parameters,  $\left\langle \text{width}\right\rangle$  and  $\left\langle \text{height}\right\rangle$ , are simply passed to  $\left\langle \text{real}\right\rangle$  are the documentation on \resizebox for details on these parameters.

For example,

```
\iconFloatGraphScreen[poster=aflogo]{40bp}{!}
```
The first parameter is used to define a poster of the icon, the second parameter is 40bp which means to resize the graphic to a width of 40bp, the third parameter of exclamation point (!) signals \resizebox to maintain the aspect ratio of the graphic.

The \iconFloatGraphScreen command is implemented by creating a rich media annotation for the AcroFeX Graphing widget, with a form field button on top of it that is transparent. Pressing on the icon is actually pressing on the button. The button action activates the graphing screen if it is not activated, and deactivates it if it is activated. The graphing screen might be the target of graphing data sent to it by the  $\sqrt{\sqrt{g}}$ command, see [Section 3.4,](#page-11-0) page 12, or through the graphing screen controls, these are explained next.

### **3.2. Graphing Screen Controls**

The controls described in this section are used for interactive and populate modes.

#### • **Required Controls**

For interactive or populate mode, in addition to \graphScreen, several controls are required so the user can manipulate the graph.

```
\funcInputField[{key_values}]{{\width}}{{height}}
```
**Command Description:** The field created by  $\frac{1}{2}$  is used to enter a function or a set of points to be graphed. The function is parsed by the exerquiz routines, so the same syntax that is used for exerquiz quizzes and short quizzes is used. The *(key\_values)* are passed to the underlining text field and can be used to change the appearance of the field, see the eformman.pdf for more information. The  $\langle width \rangle$  and  $\langle height \rangle$  are the width and height, respectively, of the text field.

```
\graphBtn[\langle key\_values \rangle]{\langle width \rangle}{\langle height \rangle}
```
**Command Description:** The graph button. Once the user has entered a required data into the required fields, the user press this button and the graph appears in the graph screen. The parameters are the same as for \funcInputField, the descriptions are the same.

```
\{\nmid \
```
**Command Description:** This text field displays the number of points to be plotted. It is editable, the user can change this value. The parameters are the same as for \funcInputField, the descriptions are the same.

```
\lambdadomMin[\langle key\_values \rangle]{\langle width \rangle}{\langle height \rangle}
\lambda[\langle key\_values \rangle] {\langle width \rangle} {\langle height \rangle}\{\mathsf{mapl}(\mathsf{key\_values}\}\ \{\mathsf{with}\}\\{\mathsf{may}(\mathsf{key}\_\mathsf{vals}\} { \{\mathsf{width}\} { \{\mathsf{height}\} }
```
**Command Description:** The graphing window is set by these four text fields. When the curve is graphed, only the rectangular window,

*[* \domMin*,* \domMax *]* × *[* \rngMin*,* \rngMax *]*

is displayed.<sup>3</sup> The parameters are the same as for  $\func{function}$ are the same.

If parametric and polar graphing is required of the user,  $\domMinP$  and  $\domMaxP$ are required as well.

```
\hspace{-.08cm}\lambda\hspace{-.08cm}\lambda\hspace{-.08cm}\lambda\hspace{-.08cm}\lambda\hspace{-.08cm}\eta\hspace{-.08cm}\lambda\hspace{-.08cm}\eta\hspace{-.08cm}\eta\hspace{-.08cm}\eta\hspace{-.08cm}\lambda\hspace{-.08cm}\eta\hspace{-.08cm}\eta\hspace{-.08cm}\eta\hspace{-.08cm}\eta\hspace{-.08cm}\eta\hspace{-.08cm}\eta\hspace{-.08cm}\eta\hspace{-.08cm}\eta\hspace{-.08cm}\eta\hspace{-.08cm}\eta\hspace{-.08cm}\eta\hspace{-.08cm}\eta\hspace{-.08cm}\mathrm{\langle} domMaxP[\langle key\_values \rangle]{\langle width \rangle}{\langle height \rangle}
```
**Command Description:** The interval *[* \domMinP*,* \domMaxP *]* is the interval over which a set of parametric equations is traced; in the case of polar functions, this interval is used for the domain of the polar function. The parameters are the same as for \funcInputField, the descriptions are the same.

<sup>&</sup>lt;sup>2</sup>The command was originally misnamed \fileInputField and is still recognized by the AcroFleX package; however, document authors should use the command \funcInputField.

 $3$ By this notation, I mean the intervals determined by the values of these intervals.

<span id="page-9-0"></span>**Setting the default values.** Whereas it is possible to set the default values of the fields just described, a more convenient method is used.

```
\defaultFunction({function|points})\defaultNumPoints({\text{postive}_interger})\defaultDomRng\{\langle x_mnn \rangle\}\{\langle y_mnn \rangle\}\{\langle y_mnn \rangle\}\left\langle \text{defaultDomP}\right. \left\langle \text{t\_min}\right\rangle { \left\langle \text{t\_max}\right\rangle }
```
These can be executed, along with \graphName, just before the \graphScreen command. The values of their parameters will then populate the corresponding fields as default values.

The following are the default values of all the required fields, as defined by the acroflex package. Note that all of these are parsed (with the exception of the number of points) using exerquiz's parsing routines; consequently, a value such as 2\*PI is perfectly legal.

```
\defaultFunction{xˆ2}
\defaultNumPoints{40}
\defaultDomRng{-2}{2}{0}{4}
\defaultDomP{0}{2*PI}
```
#### • **Optional Controls**

There are several other optional controls that may be useful in manipulating a graph.

```
\graphClrBtn[{key_values}]{{\width}}{{height}}
```
On clicking this button, the current graphing screen is cleared of all graphs and plotted points. Shift-clicking this button deactivates the graphing screen, and the annotation's poster appears.

**Multiple Plots.** By using the \functionSelect combo box, the user can graph multiple curves.

```
\savedelSelBtn[\/key_values\]{\width\}{\height\}
\functionSelect[{key_values}]{{width}}{{height}}
```
The \functionSelect combo box serves several purposes. It consists of eight items that appear as Curve 1, Curve 2, Curve 3, Curve 4, Plot 1, Plot 2, Plot 3, Plot 4. When this combo box is present, the user is able to graph multiple curves and plots. Changing the combo box to Curve 2, for example, and pressing the \graphBtn button, the function will be graphed on Curve 2. There are four curves possible, and four sets of plotted points. The different curves and plots are color coded.

When the \savedelSelBtn is also present, the user can click on it and save the function definition under that curve or plot. These expressions will only be saved during the current viewing session in Acrobat Reader, but if the user is on Acrobat, the PDF can be saved and the values added to the combo list will be saved as well.

The parameters are the same as for \funcInputField, the descriptions are the same.

**Horizontal and Vertical Shifting.** There are several controls that shift the graphing window vertically or horizontally.

```
\amtShift[{key_values}]{{width}}{{height}}
\hbox{\sf hShiftL}(\textit{text})\}\hbox{\sf hShiftR}{\texttt{text}}
\setminus vShiftU{\langle text \rangle}
\setminusvShiftD{\langle text \rangle}
```
The \amtShift is a text field, its value is a positive number that will be used to shift the graphing window horizontally or vertically. The user can change this value. The parameters are the same as for \funcInputField, the descriptions are the same.

The other four commands are implemented as links, then clicked, the graphing window moves the amount specified in \amtShift field left (\hShiftL), right (\hShiftR), up (\vShiftU) or down (\vShiftD). The argument  $\langle text \rangle$  is the text to be used to identify the link.

**Zoom, zoom, zoom.** The user can be allowed to optionally zoom the graph out or in by providing the control \zoomInOut.

```
\zoomInOut[{key_values}]{{\width}}{{height}}
```
Click the  $\zeta$  and  $\zeta$  button zooms out by an amount shown in the  $\zeta$ field; shift-clicking will zoom in by the amount shown in the \amtShift field. The parameters are the same as for \funcInputField, the descriptions are the same.

**Setting the default values.** As with the required controls, the optional ones can be given default values through convenience macros.

```
\setminusdefaultShiftAmt\set{\textit{(positive_number)}}\defaultShiftAmt{1}
```
The \defaultShiftAmt is used to set the default value of the \amtShift field; the default value is \defaultShiftAmt{1}.

The \functionSelect lists four curves and four plots. The text can be changed by through the following text macros. Each command is followed by its default definition.

```
\afCurve{\name_for_curve}}
\afCurve{Curve}
\afPoint{\name_for_point}}
\afPoint{Point}
\lambdaafUnused\{ \langleunused\rangle \}\afUnused{--unused}
```
The definitions values of  $\a$ fCurve and  $\a$ fPoint are the target of several search using regular expressions. If the values of  $\a$ fCurve and  $\a$ fPoint are too complex, the regular expression search may fail. Try to keep these definitions to ASCII characters.

#### <span id="page-11-0"></span>The AcroF<sub>I</sub>eX Graphing System 12

### **3.3. Populate and Silent Linking**

The previous section details the interactive mode, where the \graphScreen is present with all its required controls, and possibly some optional controls. Curves are generated purely through the user interface, that is, the user enters data into the various form fields, clicks the \graphBtn, and *voilà*, the graph is drawn!

In this section, the populate mode is discussed as well as silent mode.

#### **3.4. Graphing with \sgraphLink**

The document author can prepare function/points to be graphed, along with all the essential data needed to view the graph. For populate, the graphing data populate the required text field, and is available for the user then to manipulate. The population of an interactive graphing screen is done though a special link, the  $\sqrt{\sqrt{g}}$  and interactive graphing screen is done though a special link, the  $\sqrt{\sqrt{g}}$ "s" in \sgraphLink stands for "silent," but that was before I made the design decision to have a populate mode.)

The syntax for  $\sqrt{\sqrt{\sqrt{}}}$  sqraphLink is

\sgraphLink[\appr\]{\graph\_key\_vals\}{\func|points\}{\text\}

**Parameter Description:** The command takes four parameters, the first is the usual optional parameter that can be used to change the appearance of the link. The others we present in detail.

 $[\langle appr \rangle]$ : Key-value pairs that are used to change the appearance of the link.

- $\langle graph\_key\_values \rangle$ : Key-value pairs, some of which are used on the L<sup>AT</sup>EX side, some on the PDF side, while others on SWF side.
	- graph= $\langle$ *value*): The value of this key determines which *chart series* (FLEX terminology) the data will appear on. The values of this key are:
		- c1, c2, c3, and c4: Use one of these values to graph a function, a polar function, or a set of parametric functions. Up to four curves can be displayed on the graphing screen at once. These values are displayed using the LinearSeries (FLEX terminology).
		- a1, a2, a3, and a4: Same as above, but the region between the horizontal axis, and the graph is shaded in. These values are displayed using the AreaSeries (FLEX terminology).
		- p1, p2, p3, and p4: Use one of these values to plot points. These values are displayed using the PlotSeries (FLEX terminology).

Thus, graph=c2 tells the graphing routines of AcroF<sub>leX</sub> and the AcroF<sub>leX</sub> Graphing widget to display this data on series c2.

If two curves or plots have the same value for graph, then the one graphed last will overwrite the earlier one. If you want both curves or plots to appear on the graph together, give them different graph values.

When this key is not given a value, the default is  $c1$ .

type= $\langle$ cart|para|polar): This key declares the type of curve, possible values are cart, para, and polar. This key is used mostly internally, and is normally not used. There is one situation that it is used. When defining a polar function, use type=polar. Thus, to define a polar function, type something like this:

> \sgraphLink{type=polar,xInterval={[-1.5,1.5]},yInterval={[-1,2]}, tInterval={[0,2\*PI]},points=40,populate}  ${1+sin(t)}{fr = 1 + \sin(\theta)}$

Note the explicit use of type=polar; the parsing can identify a function of *x* and a set of parametric equations that are function of *t*, but help is needed for polar.

populate=-true|false: Possible values are true or false, typing populate is the same as populate=true. This switch signals the graphing routines on the PDF side to populate the required fields with the graphing data. The default is populate=false, do not populate, use silent mode.

**Populate versus Silent Modes:** The populate key is how populate mode is distinguished from silent mode: populate=true is populate mode, while populate=false (or the populate parameter not listed) is silent mode. In populate mode, the target graphing screen must have all required control fields; in silent mode, the only control should be the \graphClrBtn button.

- connectwith=\curve|segment): The key determines the method used to connect consecutive points on the graph, possible values are curve and segment. This value is passed to the AcroF<sub>I</sub> graphing widget. For function of  $x$ , the default is curve; otherwise, the default is segment. This value is ignored when the graph property signals plotting (p1-p4).
- points= $\langle num \rangle$ : The number of points to generate for plotting the current function. When the graph property signals plotting (p1–p4), the points property is ignored. If the graph property signals graphing (c1–c4; a1–a4), and argument #3 is a set of rectangular points, the points property must either not be present, or set to zero (points=0).
- xInterval= $\{[a,b]\}$ : (Required) An interval on the *x*-axis, the interval must be in the form  $\{[a,b]\}$ , for example,  $x$ Interval= $\{[0,1]\}$ . For functions of  $x$ , this interval represents the domain over which the function is graphed. It also represents the left and right boundaries of the graphing window.

**Important:** The xkeyval package parses these parameters. Because the interval notation contains a comma (,), the whole interval must be enclosed in braces so the parsing will be correct, as illustrated above.

yInterval={[a,b]}: (Required) An interval on the *y*-axis, the interval must be in the form {[a,b]}, for example, yInterval={[0,1]}. It represents the upper and lower boundaries of the graphing window.

As with xInterval, the interval needs to be enclosed in braces.

tInterval= $\{[a,b]\}$ : When plotting a set of parametric equations, or a polar function, this interval is required as a parameter. The interval is of the form

<span id="page-13-0"></span> $\{[a,b]\}$ , including the braces, and represents the domain of the parameter. The tInterval must not be included otherwise, that is, for graphing a function of  $x$ . Some early  $\Delta T_F X$  parsing tests whether the value of  $t$ Interval is empty (the default) or not. If nonempty, we assume the graphing is parametric or polar. For point plotting, tInterval must not be included in the parameter list.

- $xPlot = \{ [a, b] \}$ : The parameter xInterval determines the left and right boundaries of the graphing window; it also determines the interval over which the function is to be plotted. The xPlot separates these two functionalities; the value of xPlot is an interval [a,b], over which the function will be plotted. Thus,  $xInterval = {[-2,2]}$  specifies the scaling of the x-axis; while xPlot={[0,1]} defines the interval to plot the given function. If xPlot is not specified, then xInterval will be used.
- noquotes=-true|false: When argument #3 is parsed, it is, by default, placed in double quotes, for example, "xˆ2"; however, there are some situations where the double quotes should not be used. (See the afgraph.tex file for one such example.) Possible values for noquotes are true and false. Including noquotes in the option list is equivalent to noquotes=true. The default is noquotes=false.
- wait={true|false}: Including wait in the option list is equivalent to wait=true. The default is wait=false. When using \defineGraphJS to create a Java-Script action that will execute multiple calls to Graph\_xy or Graph\_xyt, list wait in the option list. This will cause a slight delay that allows the graphing screen to become activated, (if not already activated) before the graphing data is created and sent to the AcroFieX graphing widget. See the example below in Section 3.5, page 14.
- $\langle func | points \rangle$ : This argument can be a function or a set of points.
	- $\langle$  func): A function can be three types: (1) a function of *x*; (2) a function of *t*; and a pair of function of *t*. If there is a single function of *t*, case (2), that is interpreted as a polar function, and graphed accordingly. The pair of functions must be functions of  $t$  and separated by a semi-colon  $($ ;); these are then interpreted as a set of parametric equations. For example,  $x^2$  would be graphed as a parabola;  $1+sin(t)$  would be graphed as a Cardioid in the polar coordinate system; and  $cos(t)$ ;  $sin(t)$  would be graphed as a circle.
	- (*points*): Points can be input as a semi-colon-delimited list of rectangular coordinates. For example,  $(1,2)$ ;  $(2,3)$ ;  $(5,6)$ . Points can be plotted discretely, or plotted and connected with either a smooth curve, or line segments.
- $\langle text \rangle$ : The text that the link is attached to, when this text is clicked, the defined action of populating the graph occurs.

## **3.5. Graphing with \defineGraphJS**

The \defineGraphJS command expands to either Graph\_xy() or Graph\_xyt(), and is essentially the code used by \sgraphLink. Use \defineGraphJS to create a custom <span id="page-14-0"></span>link action or form field action to graph pre-packaged functions.

\defineGraphJS{\graph\_key\_vals\}{\func|points\}{\command\}

**Command Description:** \defineGraphJS defines a new command \\command \what will expand to  $Graph_xy()$  or  $Graph_xy(t)$  fully populated by its arguments. This command can be used to create new actions that involve multiple calls to the AcroFreX graphing routines.

**Parameter Description:** There are three required parameters.

(graph\_key\_vals): The same key-value pairs as described for \sgraphLink.

 $\langle$  func | points): An expression representing a function of *x*, a polar function of *t*, a set of parametric equations, or a set of points.

(*command*): A command that this JavaScript code will be saved under.

An example of usage can be found in afgraph.tex, we present another example here, also included in afgraph.tex, that might suggest the value of this command. We construct a link that graphs a function and plots discrete points.

```
\def\DomX{[0,2PI]}\def\DomY{[-1,1]}
\defineGraphJS{graph=c1,wait,xInterval={\DomX},yInterval={\DomY},
    points=40}{sin(x)}{\mySineCurve}
\defineGraphJS{graph=p1,wait,xInterval={\DomX},yInterval={\DomY}}
    {(0,sin(0));(PI/2,sin(PI/2));(PI,sin(PI));(3PI/2,sin(3PI/2));
    (2PI,sin(2PI))}{\mySinePoints}
\setLinkText[\A{\JS{%
    \clearGraphJS\r
    \mySineCurve\r
    \mySinePoints
}}]{Consider the sine function and indicated points}%
```
Note the use of the wait key in both the definitions to give the graphing screen time to be activated and ready to receive data. Observe also the list of points is given in symbolic form, we let JavaScript calculate the values for us.

The command \clearGraphJS is used to clear the graphing screen before new curves are written to the screen. \clearGraphJS expands to the document JavaScript function that clears the graphing screen.

## **4. Customizations**

There are a number of English phrases that appear as tooltips or as messages in alert dialog boxes, as a result, the acroflex package has a language option.

```
\usepackage[lang=english|german]{acroflex}
```
Specifying english as the value of lang inputs the file afcustom\_us.def, which normally does nothing; the definitions made in this file are the hard-wired defaults of the package. As an English speaker, you can edit this file, and improve the phrasing,

#### Customizations 16

if you wish. Specifying german as the value of lang inputs the file afcustom\_de.def; you can, of course, edit this file to get a preferred phrasing. If not lang key-value pair is specified, the acroflex package inputs the file afcustom.def (found in the examples folder). This file is intended for local use. Place it in the folder where the source file resides, modify it as desired to get custom messages. The file afcustom.def contains some instructions and guidelines for editing.

**If the file afcustom.def is placed on the latex search path, it will be found and input** for each source file; if afcustom.def is in the source file folder, it is this version that is found first and input. Should the phrases entered in afcustom.def require special accents, use the unicode option of web (which just passes the unicode option on to hyperref), and enter any special characters using  $ETr[X]$  notation. For example, to address my formerly favorite friend, Jürgen, we can write,

\ttgraphBtn{J\"{u}rgen, press to graph the function}

For the alert box messages, use JavaScript unicode notation, for example

\flJSStr{\af@badNumberMsg}{%

J\u00FCrgen, the value input does not appear to be a number, please enter a number, or an expression that evaluates to a number. \dps}

This latter example does not require the unicode option.

Note that \flJSStr is a new command (defined in insdljs) that enables you to enter unicode, for example,  $\u00FC$  is the u-umlaut  $(\nabla \{u\}$  or ü). Also, within the argument string, you can use \r (carriage return) and (t̄ab) to format your lines as needed. Double backslash  $\iota$  is converted into single backslash  $\iota$ , so for example,  $\Lambda$ croTeX appears in the dialog box as \AcroTeX. The string argument is immediately expanded, so a command like \dps (in the above definition) gets expanded at definition time. Use \protect to delay the expansion until the tex compiler finally expands the JS command string (useful here, if \dps gets redefined).

That's all for now. I simply must get back to my retirement.  $\mathbb{D}S$